$\left\vert 1\right\vert \ln \left\vert 1\right\vert$  for CISCO.

CSPC Certificate Generation Guide

# Cisco CSPC 2.7 Collector

# Certificate Generation Guide

# August 2017

# $\begin{array}{c} \begin{array}{c} 1 \\ 0 \end{array} \end{array} \begin{array}{c} \begin{array}{c} 1 \\ 0 \end{array} \end{array}$  <br> CISCO.

## **Contents**

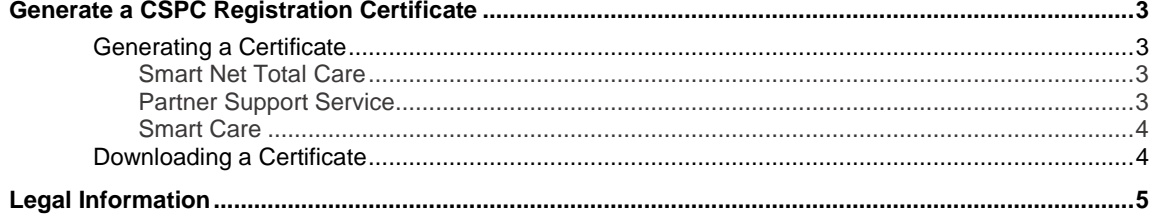

## بالتناب CISCO.

## <span id="page-2-0"></span>Generate a CSPC Registration Certificate

A CSPC registration needs to be performed before the collector can be utilized by the portal. The registration allows a validation to occur that creates a connection between the CSPC collector and the Cisco data center. The registration process requires you to obtain the entitlement files (a security certificate and other registration files). The CSPC registration/entitlement files will be used later in the CSPC wizard workflow to complete the CSPC installation.

### <span id="page-2-1"></span>Generating a Certificate

To generate an entitlement, log in to the Smart Services Connection portal at <https://services.cisco.com/>

<span id="page-2-2"></span>Follow the registration instructions below for the service offer portal you are using.

#### Smart Net Total Care

- 1. In the left pane, select **Library > Administration > All Collectors**
- 2. Once the screen loads, select the **Actions** dropdown and choose **Generate a new CSP-C entitlement**
- 3. Complete the required fields as follows:
	- **CSP-C name**: The CSPC name should match the server's hostname, or can be any name used to identify this collector on your network. Do not use any special characters.
	- **Inventory name**: You can enter an inventory name that will be displayed on the Portal after your uploads are received. Any way of identifying the inventory will work.
- Note: Supported special characters are:
	- Underscore no consecutive underscore is allowed.
	- Single space
- 4. Click **Submit**.

#### <span id="page-2-3"></span>Partner Support Service

- 1. In the left pane, select **Actions > Manage Collectors**
- 2. In the pane displayed, select the **Actions** dropdown and choose **Register a New Collector**
- 3. Complete the required fields as follows:
	- **Select a Partner**: select a Partner Definition name from the list.
	- **Search Customer by Name or Contract Number**: Click a radio button then enter at least three characters of the customer name or the full contract number. The customer list displayed is based on the search criteria.
	- **Select a Customer**: Select the customer to be registered.
	- **Select the Customer Address to which the new collector will be registered**.
	- **Select/Create Inventory**: choose an Inventory, from the drop down list of Existing Inventories or select New and enter a name for the new inventory.
	- **Collector Name** and **Custom Reference Number**. Provide a meaningful name for your collection and a reference number.

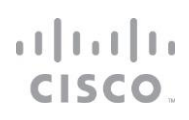

- **Custom Site ID:** Change this auto-populated field to more clearly describe the location of the collector you are registering. Allowed characters include alphanumeric,  $\#$ ,  $\&$ ,  $\Box$  and - characters.
- 4. Click **Add**.

#### <span id="page-3-0"></span>Smart Care

- 1. In the left pane, select **Administration > All Collectors**
- 2. Once the screen loads, select the **Actions** dropdown and choose **Generate a new CSP-C entitlement**
- 3. Complete the required fields as follows:
	- **Customer Name**: You can select only one customer from the list. Use the down arrow icon to sort the customer list either in ascending or descending order. To search, type at least three characters of the customer's and press enter.
	- **CSP-C name**: The CSPC name should match the server's hostname, or can be any name used to identify this collector on your network. Do not use any special characters.
	- **Inventory name**: You can use the same name you entered for the CSPC name, followed by a dash and the word, "inventory" such as this format "Hostname-inventory". Any alternative way of identifying the inventory is fine.
- Note: Supported special characters are:
	- Underscore no consecutive underscore is allowed.
	- Single space
- 4. Click **Submit**.

### <span id="page-3-1"></span>Downloading a Certificate

Downloading a certificate provides you entitlement files, a security certificate and other registration related files that are used when installing the Collector entitlement certificate file.

Click the **Download Certificate** link in the registration success message dialog box.

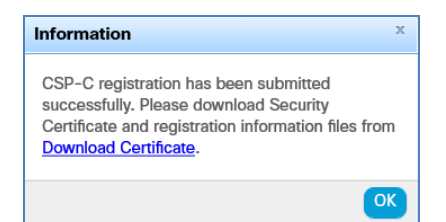

- A zip file window appears requesting you to either save or open the entitlement file, which contains the certificate (license file) and other registration files.
- Save the zip file in your local system.

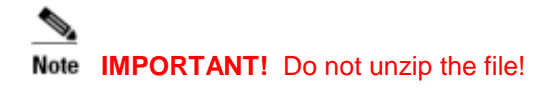

Note An email notification is also sent to the user who registered the collector that includes a link to download the certificate.

## $(1)$   $(1)$   $(1)$ CISCO.

## <span id="page-4-0"></span>**Legal Information**

THE SPECIFICATIONS AND INFORMATION REGARDING THE PRODUCTS IN THIS MANUAL ARE SUBJECT TO CHANGE WITHOUT NOTICE. ALL STATEMENTS, INFORMATION, AND RECOMMENDATIONS IN THIS MANUAL ARE BELIEVED TO BE ACCURATE BUT ARE PRESENTED WITHOUT WARRANTY OF ANY KIND, EXPRESS OR IMPLIED. USERS MUST TAKE FULL RESPONSIBILITY FOR THEIR APPLICATION OF ANY PRODUCTS.

THE SOFTWARE LICENSE AND LIMITED WARRANTY FOR THE ACCOMPANYING PRODUCT ARE SET FORTH IN THE INFORMATION PACKET THAT SHIPPED WITH THE PRODUCT AND ARE INCORPORATED HEREIN BY THIS REFERENCE. IF YOU ARE UNABLE TO LOCATE THE SOFTWARE LICENSE OR LIMITED WARRANTY, CONTACT YOUR CISCO REPRESENTATIVE FOR A COPY.

The Cisco implementation of TCP header compression is an adaptation of a program developed by the University of California, Berkeley (UCB) as part of UCB's public domain version of the UNIX operating system. All rights reserved. Copyright © 1981, Regents of the University of California.

NOTWITHSTANDING ANY OTHER WARRANTY HEREIN, ALL DOCUMENT FILES AND SOFTWARE OF THESE SUPPLIERS ARE PROVIDED "AS IS" WITH ALL FAULTS, CISCO AND THE ABOVE-NAMED SUPPLIERS DISCLAIM ALL WARRANTIES. EXPRESSED OR IMPLIED, INCLUDING, WITHOUT LIMITATION, THOSE OF MERCHANTABILITY, FITNESS FOR A PARTICULAR PURPOSE AND NONINFRINGEMENT OR ARISING FROM A COURSE OF DEALING, USAGE, OR TRADE PRACTICE.

IN NO EVENT SHALL CISCO OR ITS SUPPLIERS BE LIABLE FOR ANY INDIRECT, SPECIAL, CONSEQUENTIAL, OR INCIDENTAL DAMAGES, INCLUDING, WITHOUT LIMITATION, LOST PROFITS OR LOSS OR DAMAGE TO DATA ARISING OUT OF THE USE OR INABILITY TO USE THIS MANUAL. EVEN IF CISCO OR ITS SUPPLIERS HAVE BEEN ADVISED OF THE POSSIBILITY OF SUCH DAMAGES.

Any Internet Protocol (IP) addresses and phone numbers used in this document are not intended to be actual addresses and phone numbers. Any examples, command display output, network topology diagrams, and other figures included in the document are shown for illustrative purposes only. Any use of actual IP addresses or phone numbers in illustrative content is unintentional and coincidental.

All printed copies and duplicate soft copies are considered un-Controlled copies and the original on-line version should be referred to for latest version.

Cisco has more than 200 offices worldwide. Addresses, phone numbers, and fax numbers are listed on the Cisco website at [www.cisco.com/go/offices.](http://www.cisco.com/go/offices)

Cisco and the Cisco logo are trademarks or registered trademarks of Cisco and/or its affiliates in the U.S. and other countries. To view a list of Cisco trademarks, go to this URL: [www.cisco.com/go/trademarks.](http://www.cisco.com/go/trademarks) Third-party trademarks mentioned are the property of their respective owners. The use of the word partner does not imply a partnership relationship between Cisco and any other company. (1110R) 08/17